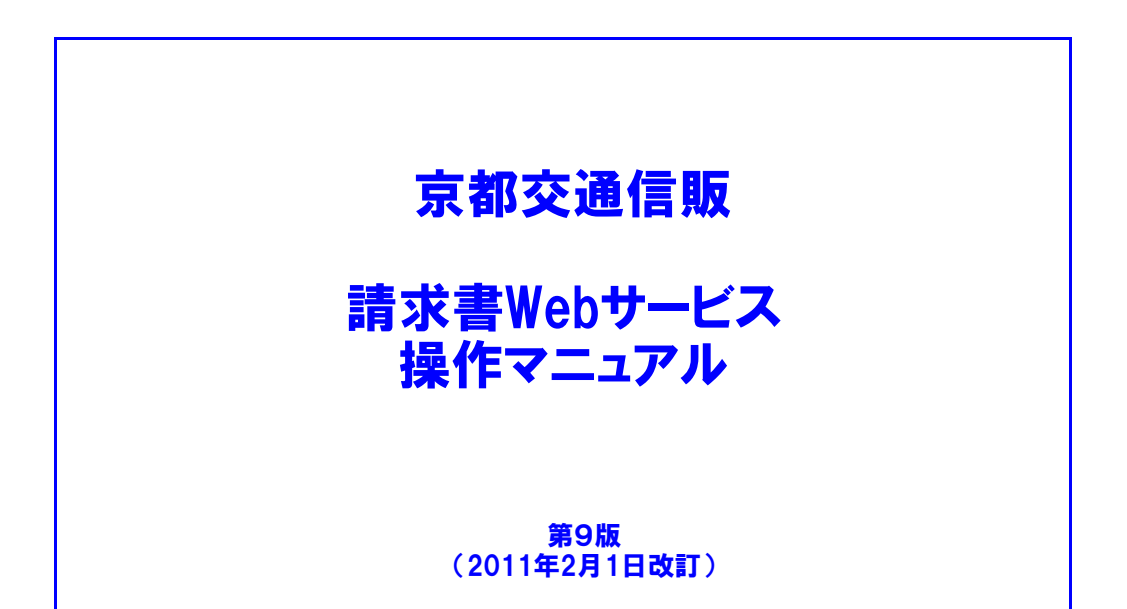

# 京都交通信販株式会社

http://www.kyokoshin.co.jp TEL075-314-6251 FAX075-314-6255 目次

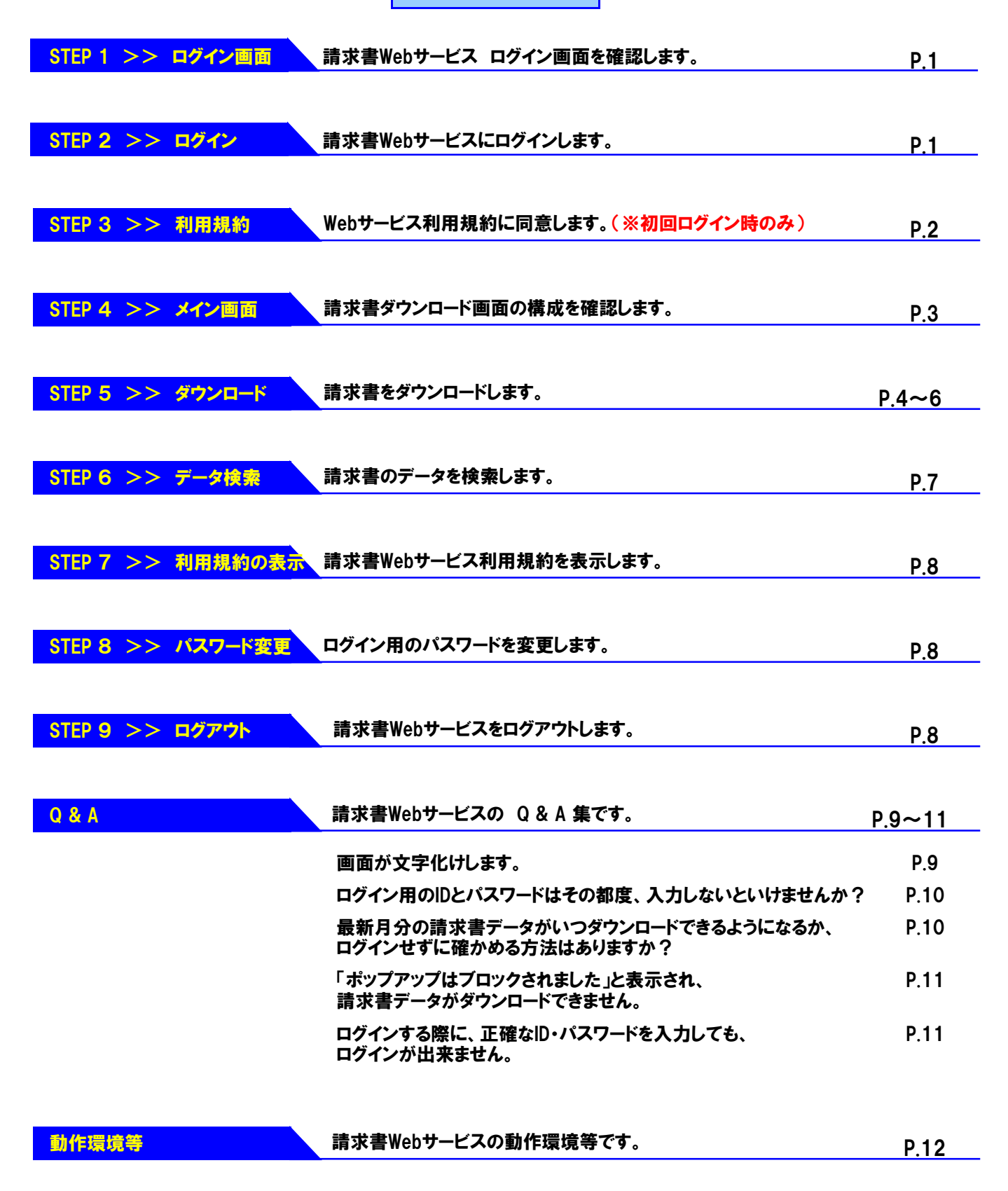

## 京都交通信販 請求書Webサービス 操作マニュアル

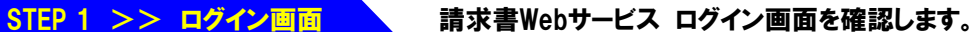

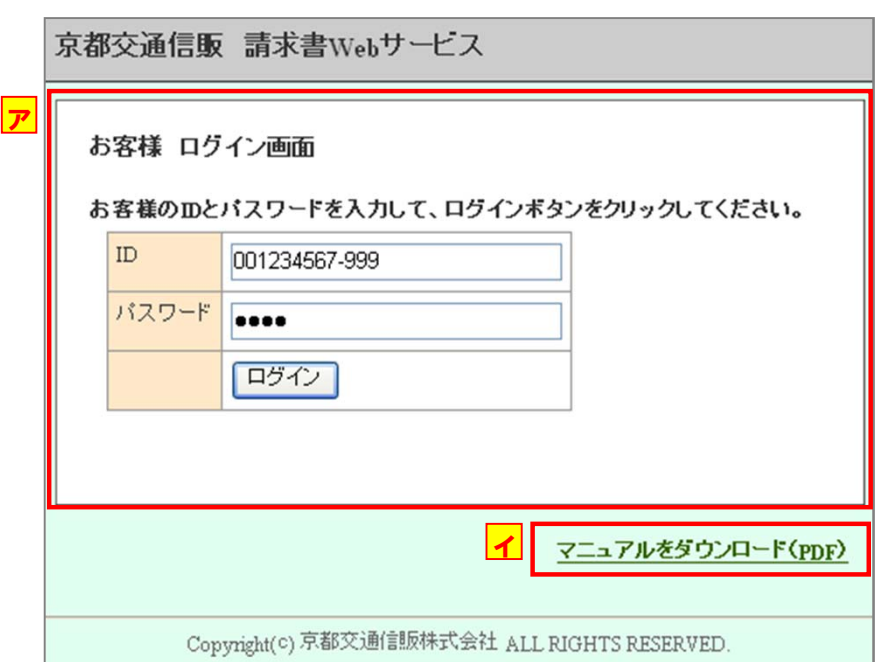

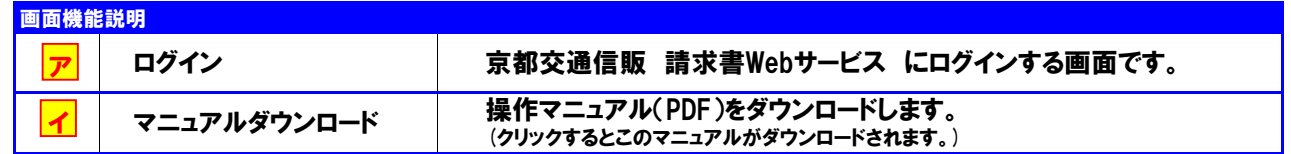

## STEP 2 >> ログイン 請求書Webサービスにログインします。

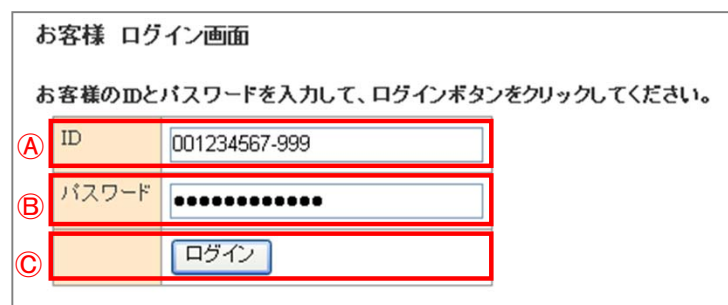

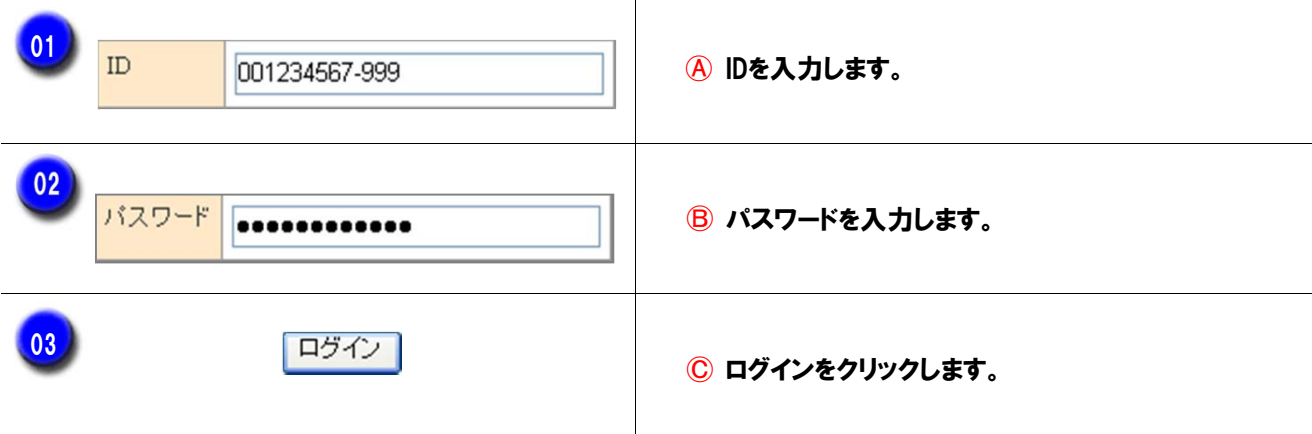

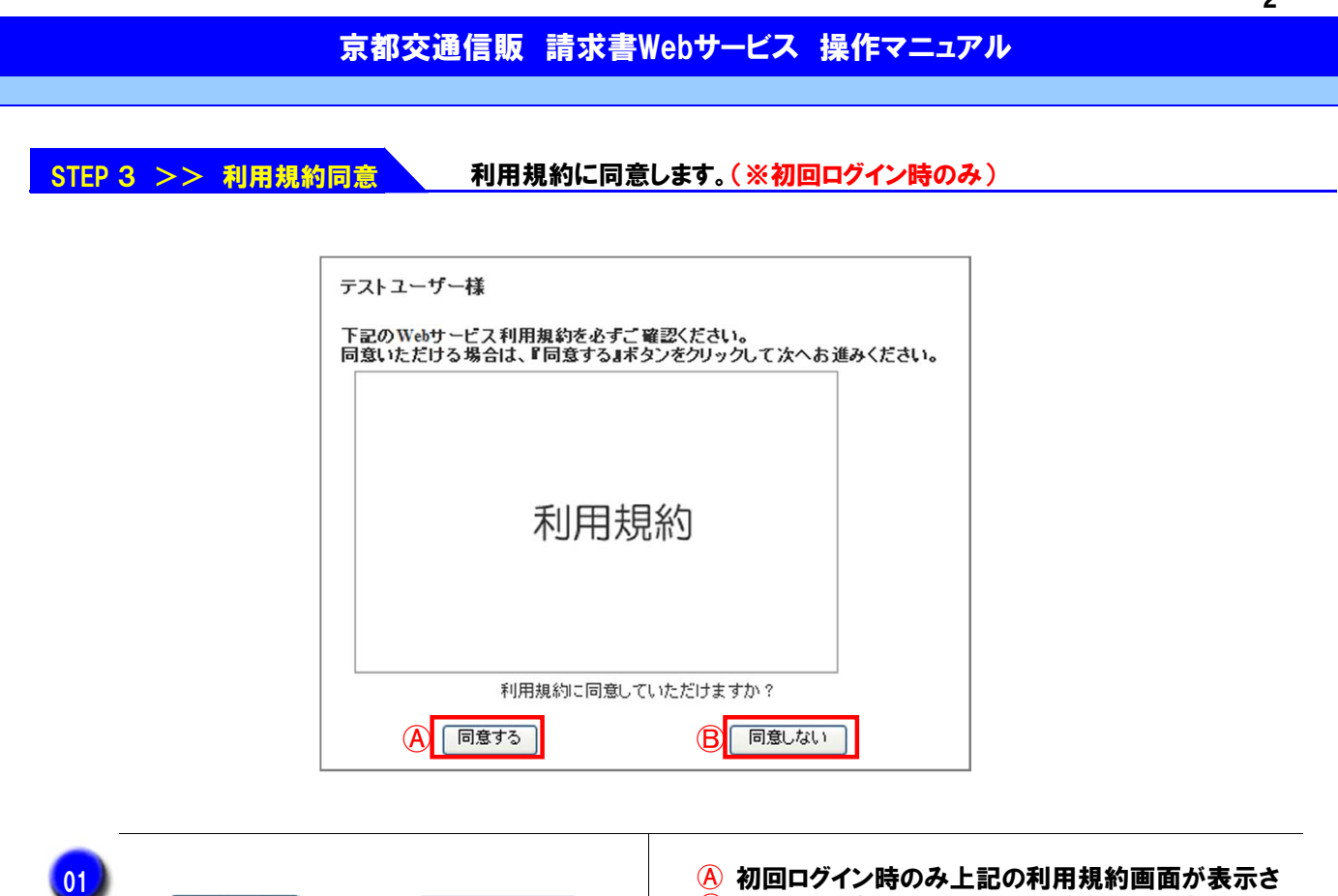

<mark>B</mark> れます。同意していただける場合は、≪同意する≫そ

うでない場合は≪同意しない≫をクリックします。

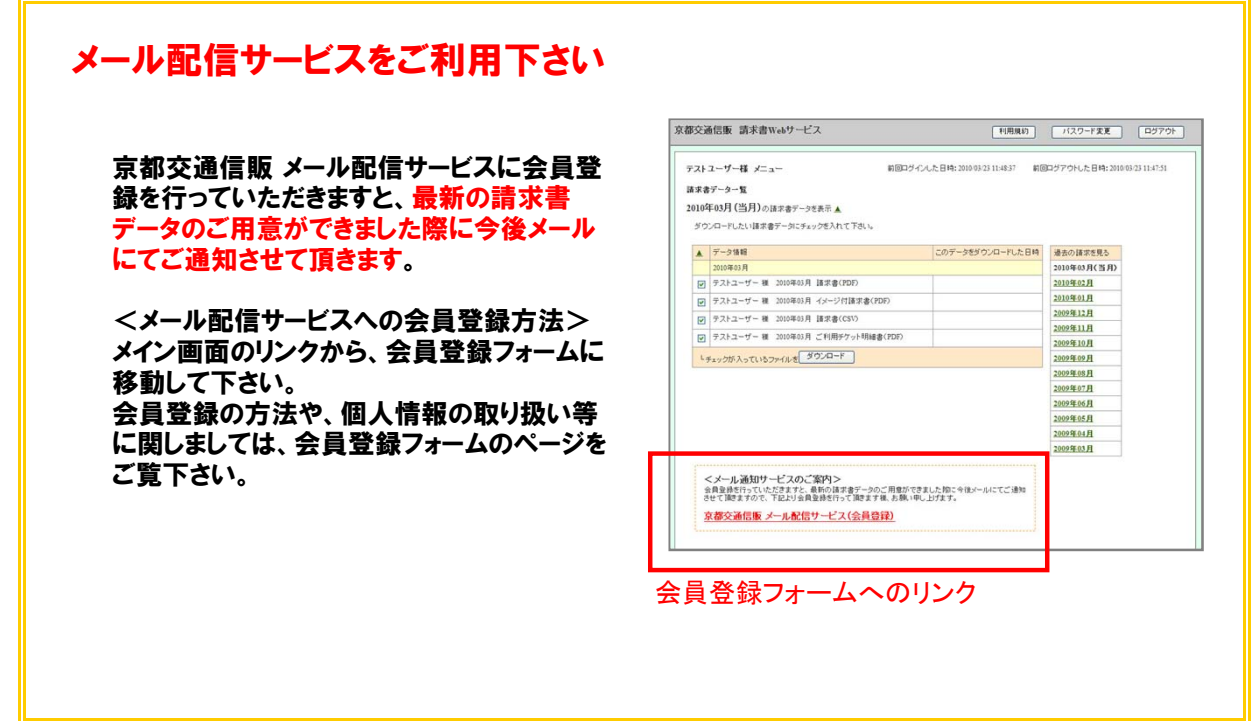

・ 利用規約画面は初回ログイン時にのみ表示され、一度同意して頂くと2度目以降は表示されません。

・ ≪同意しない≫を選択されると、STEP1のログイン画面に戻ります。

同意しない

もしくは

同意する

MEMO

### 京都交通信販 請求書Webサービス 操作マニュアル

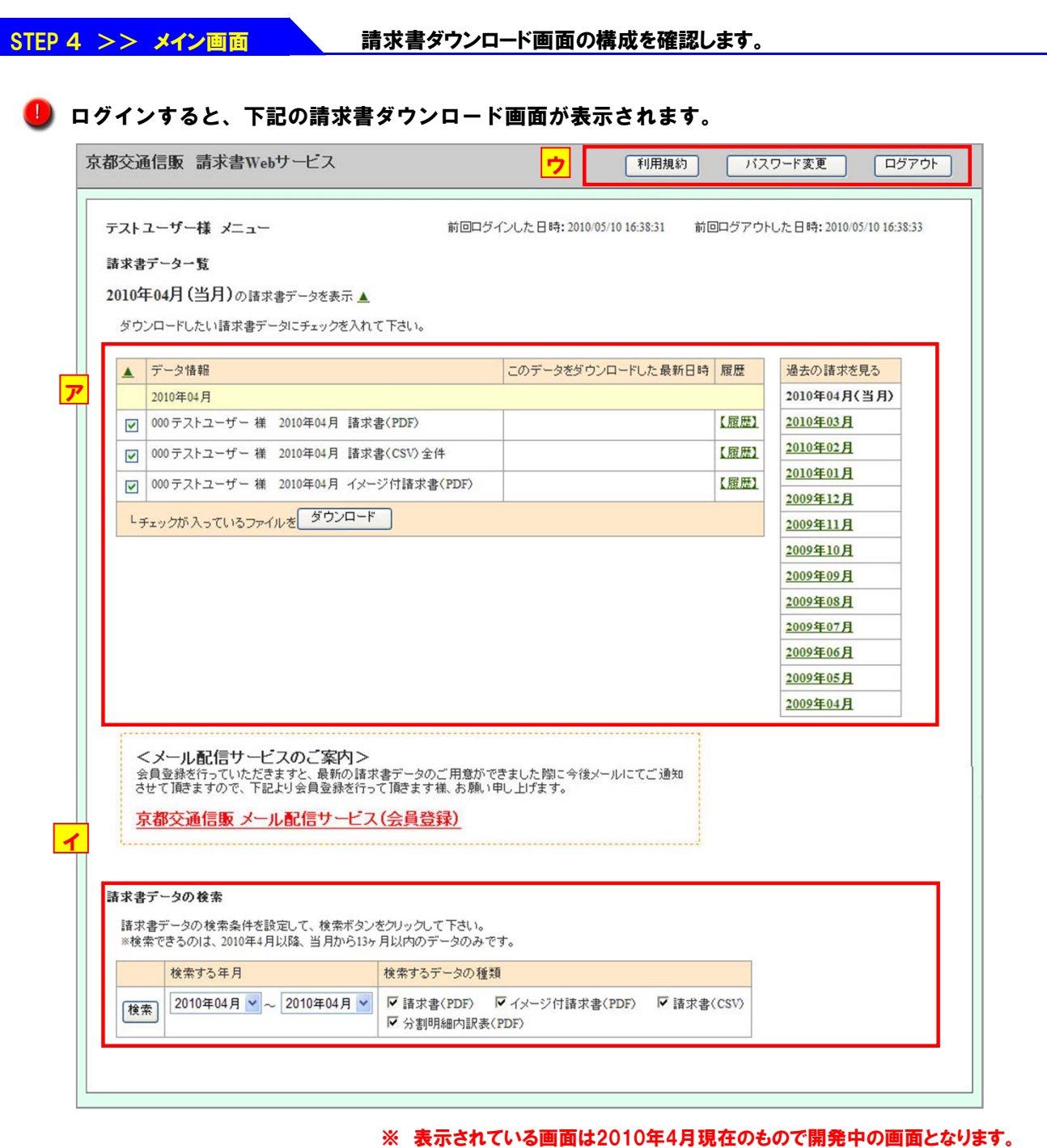

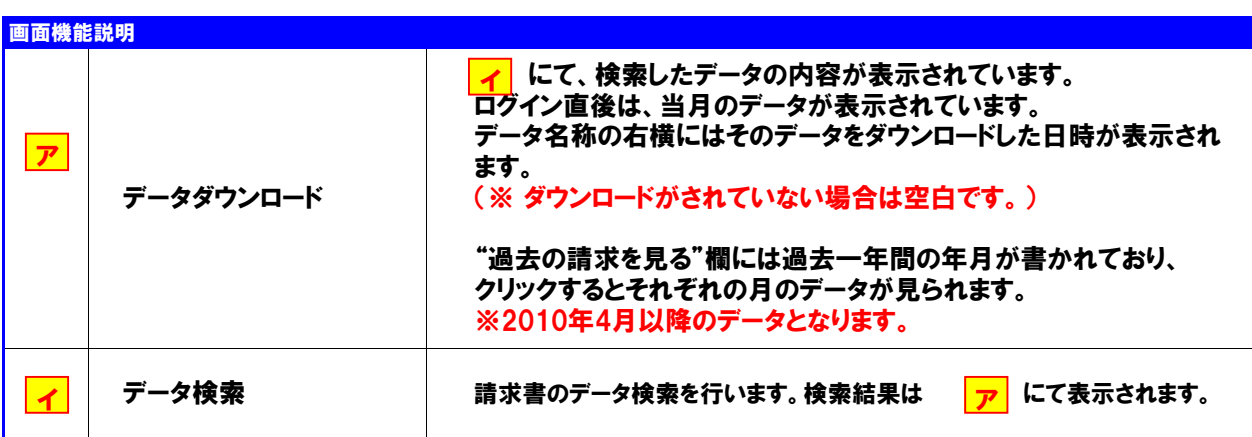

パスワードの変更を行います。またログアウトします。

利用規約はクリックすると別画面が開き、請求書Webサービスの利用規約が表示されます。

利用規約・パスワード変更・

ログアウト

イ

ウ

ア

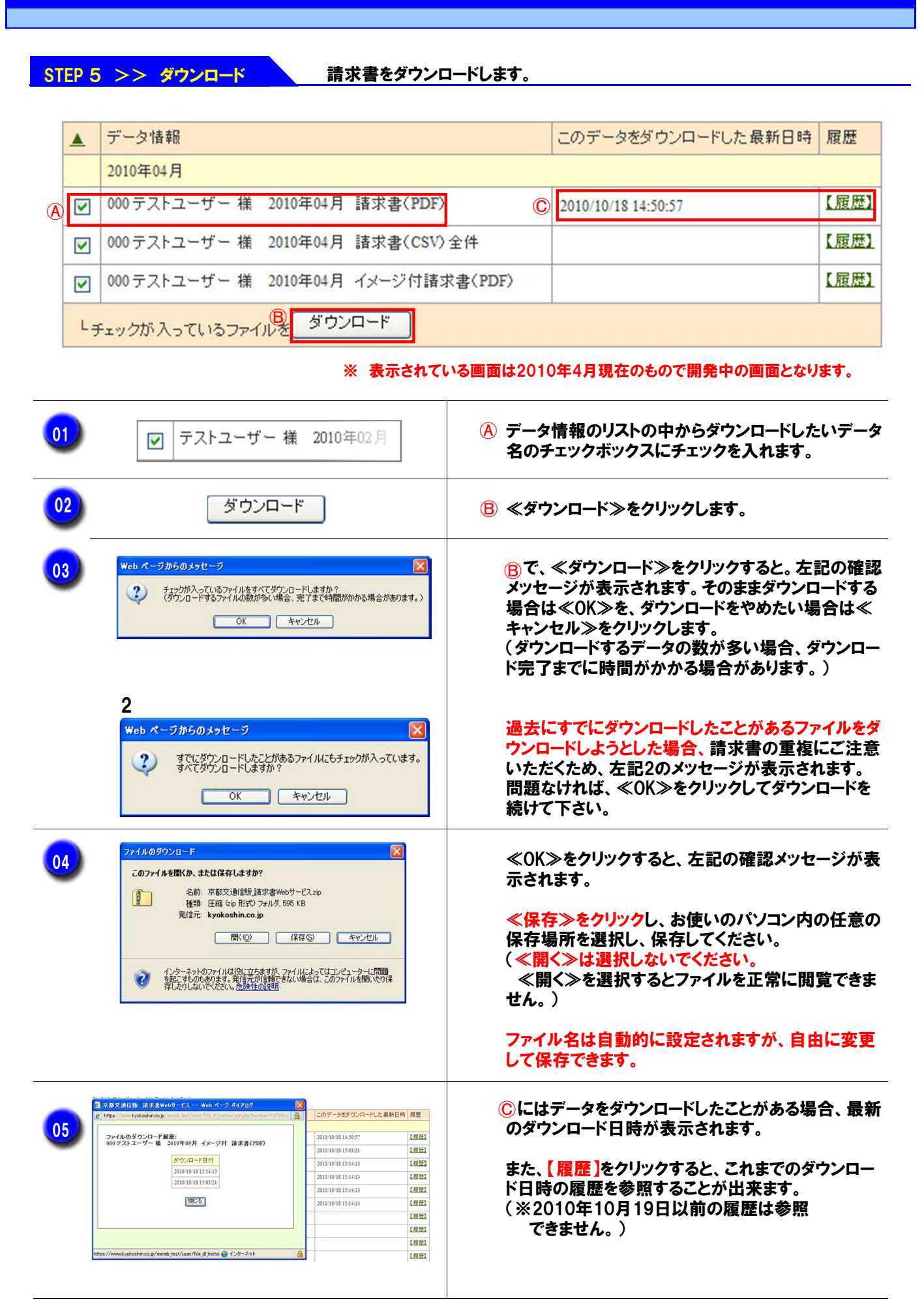

※ 保存した請求書データ閲覧する方法は、このマニュアルの6ページをご覧下さい。

請求書データのダウンロードを行なうと、下記のようなzipファイルで保存されます。

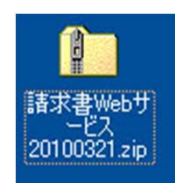

このファイルをダブルクリックすると、自動的に新しいフォルダが作成され、 ダウンロードした請求書データが格納されます。

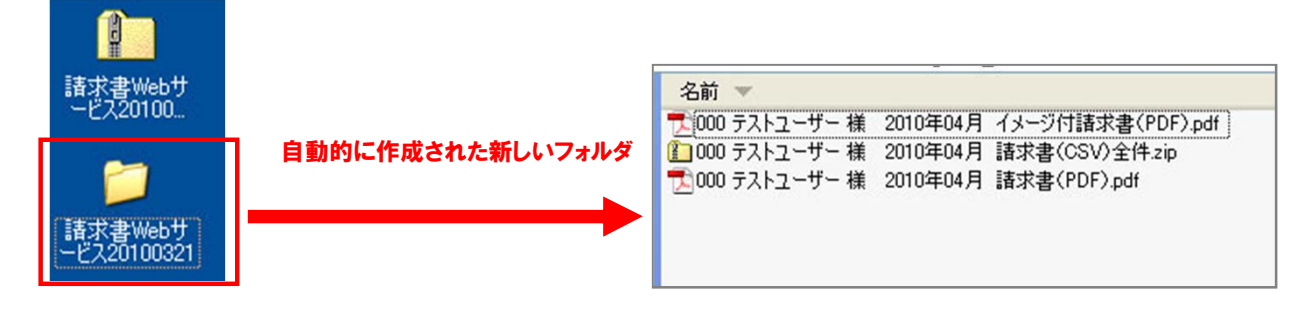

※ お使いのパソコンによっては、ダブルクリックしてもフォルダが作成されない場合があります。 この場合は、zipファイルを右クリックし、メニューの中から「すべて展開」を選択して下さい。

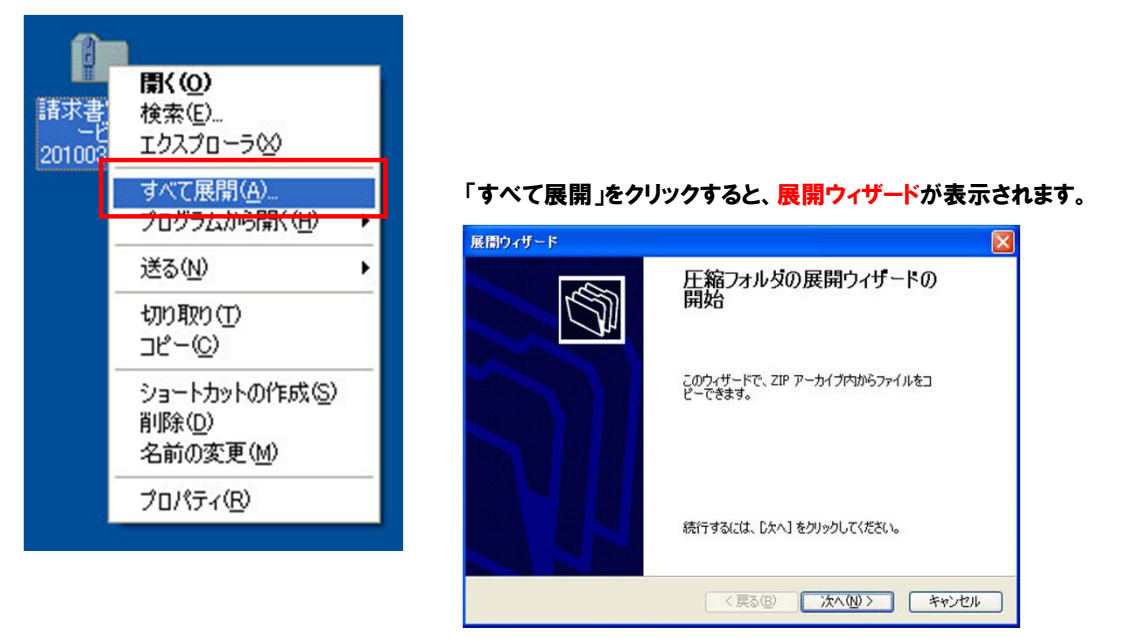

展開ウィザードの指示に従って、zipファイルの中に入っている請求書データを保存してください。

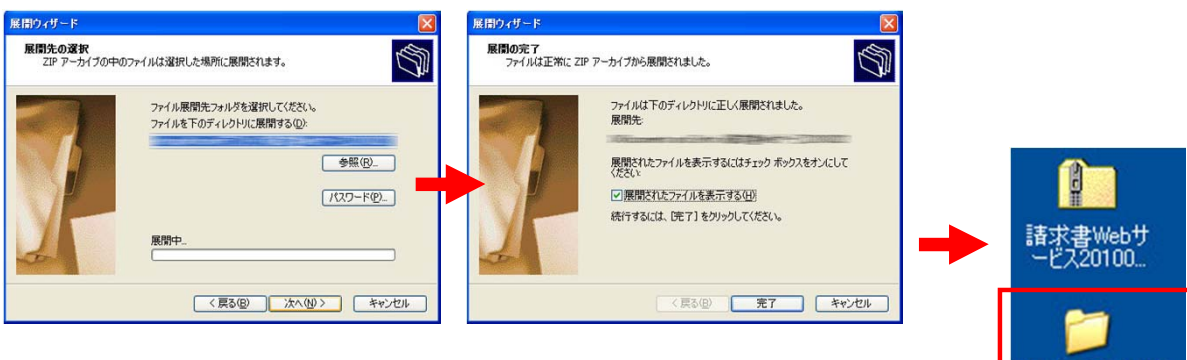

請求書データを保存する場所を選んで、≪次へ≫をクリックすると、保存が完了します。

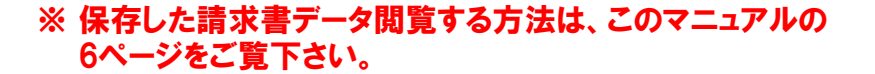

請求書Webサ<br>ービス20100321

ダウンロードした請求書データの閲覧について

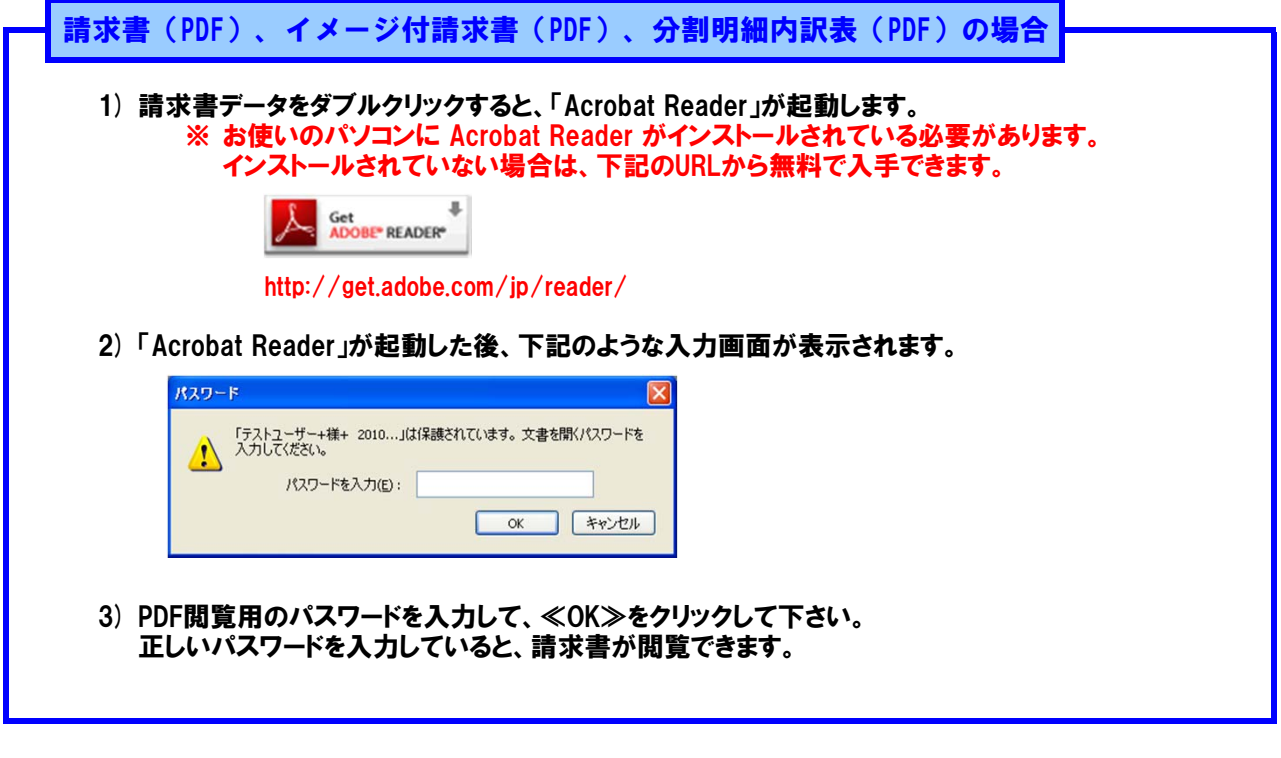

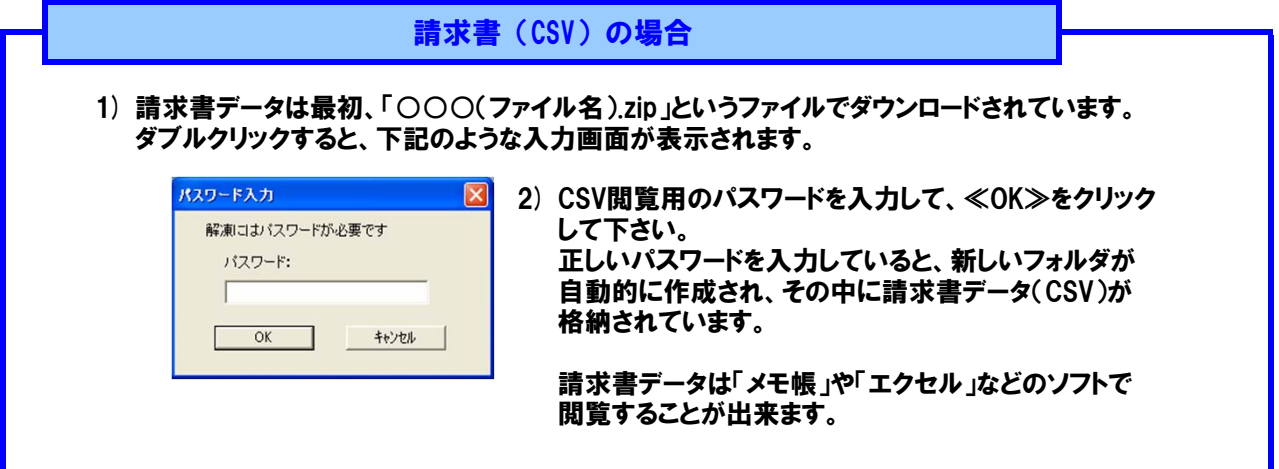

パスワードを入力しても請求書の閲覧が出来ない場合は、下記にご注意の上、 再度、ご入力をお試し下さい。

- ・ パスワードは、≪半角≫で入力して下さい。 一般的な日本語キーボードの場合、≪半角/全角≫キーを押すと、半角⇔全角が 切り替わります。
- $\bullet$ アルファベットの大文字・小文字で違いがある場合、間違ったパスワードと認識します。 一般的なパソコンの設定の場合、≪Shift≫キーを押しながらアルファベットを入力すると 大文字、押さずに入力すると小文字が入力されます。

※ 操作方法につきましては、お使いのパソコンの説明書をご確認ください。

STEP 6 >> データ検索 - 請求書のデータを検索します。

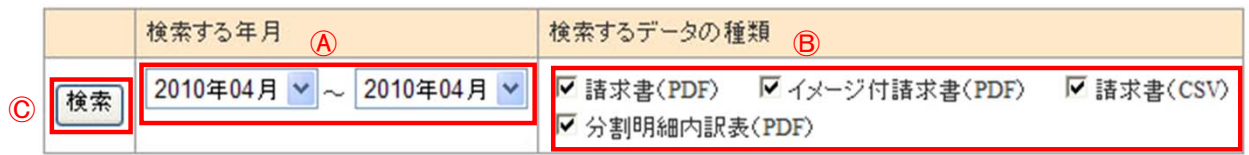

#### ※ 表示されている画面は2010年3月現在のもので開発中の画面となります。

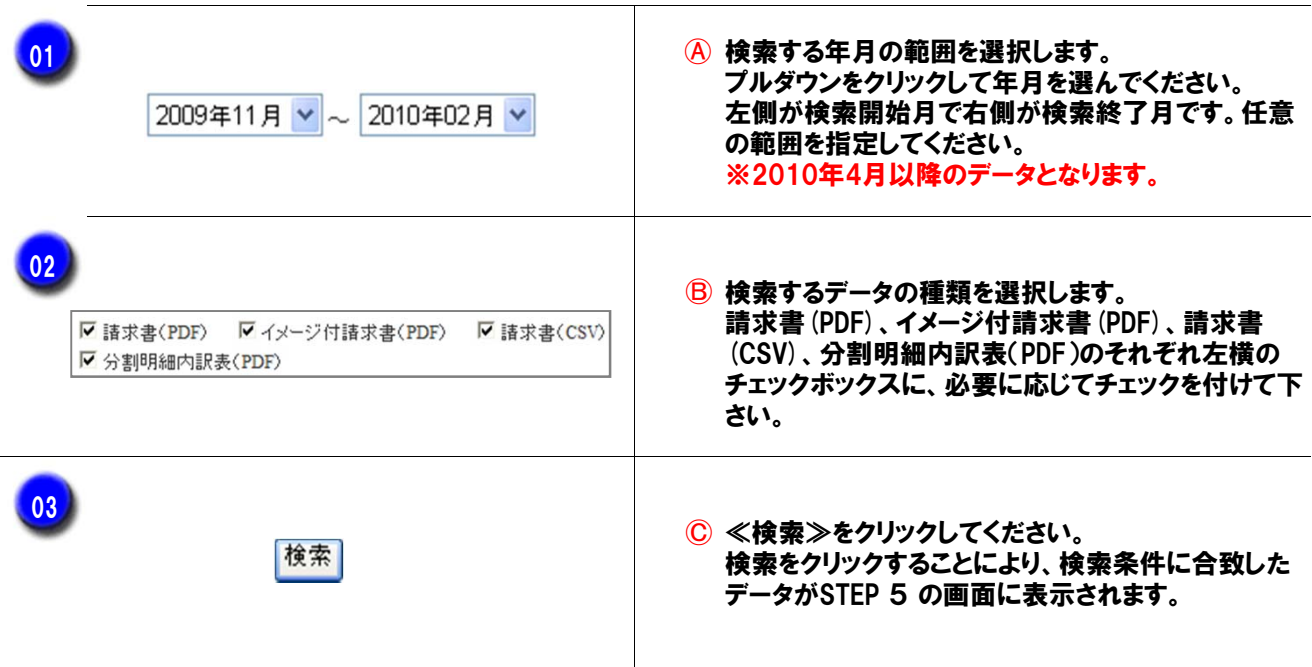

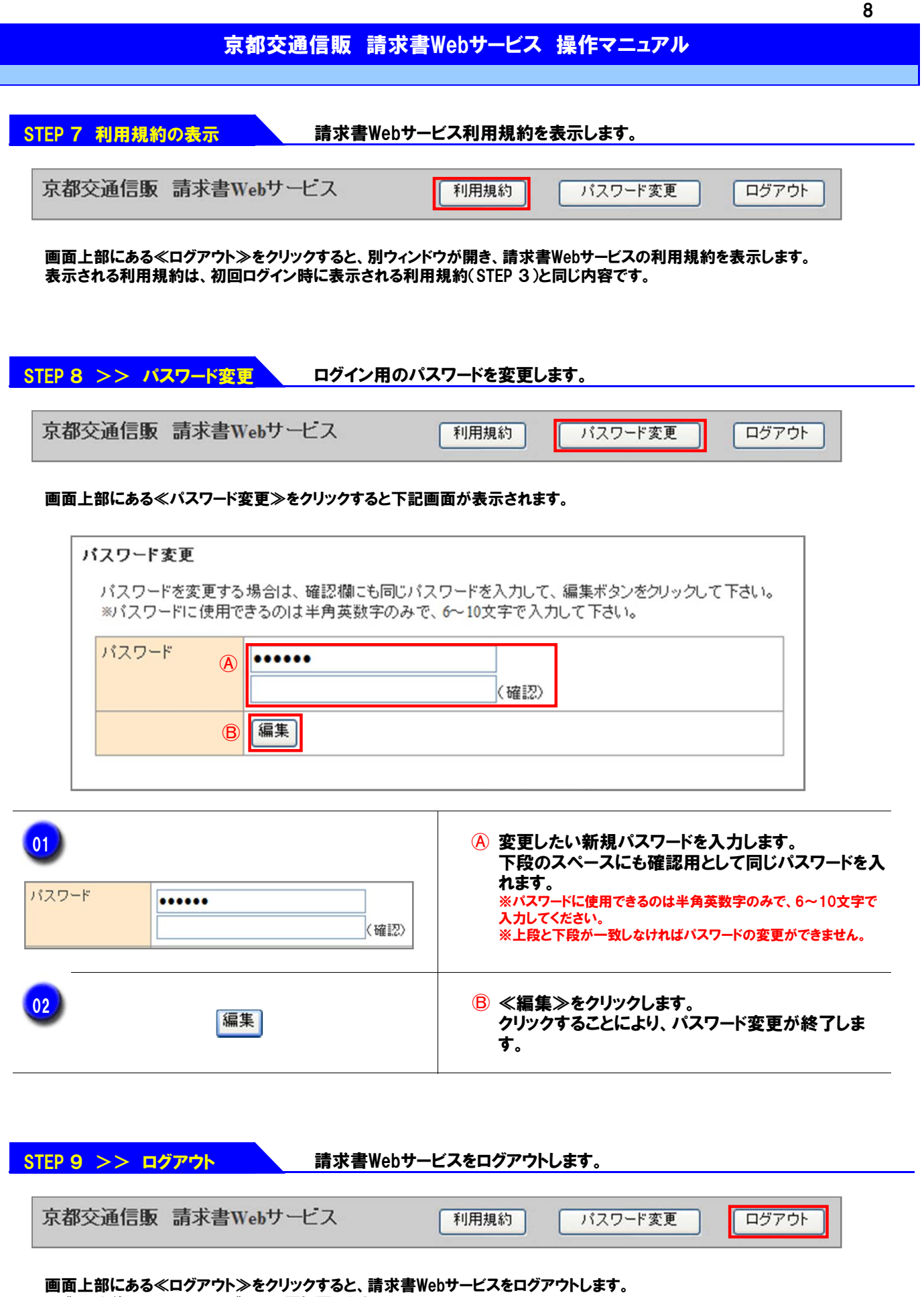

ログアウト後は、STEP1のログイン画面に戻ります。 ※ ログアウトせずにブラウザを閉じるとログアウトの履歴を保存することができません。

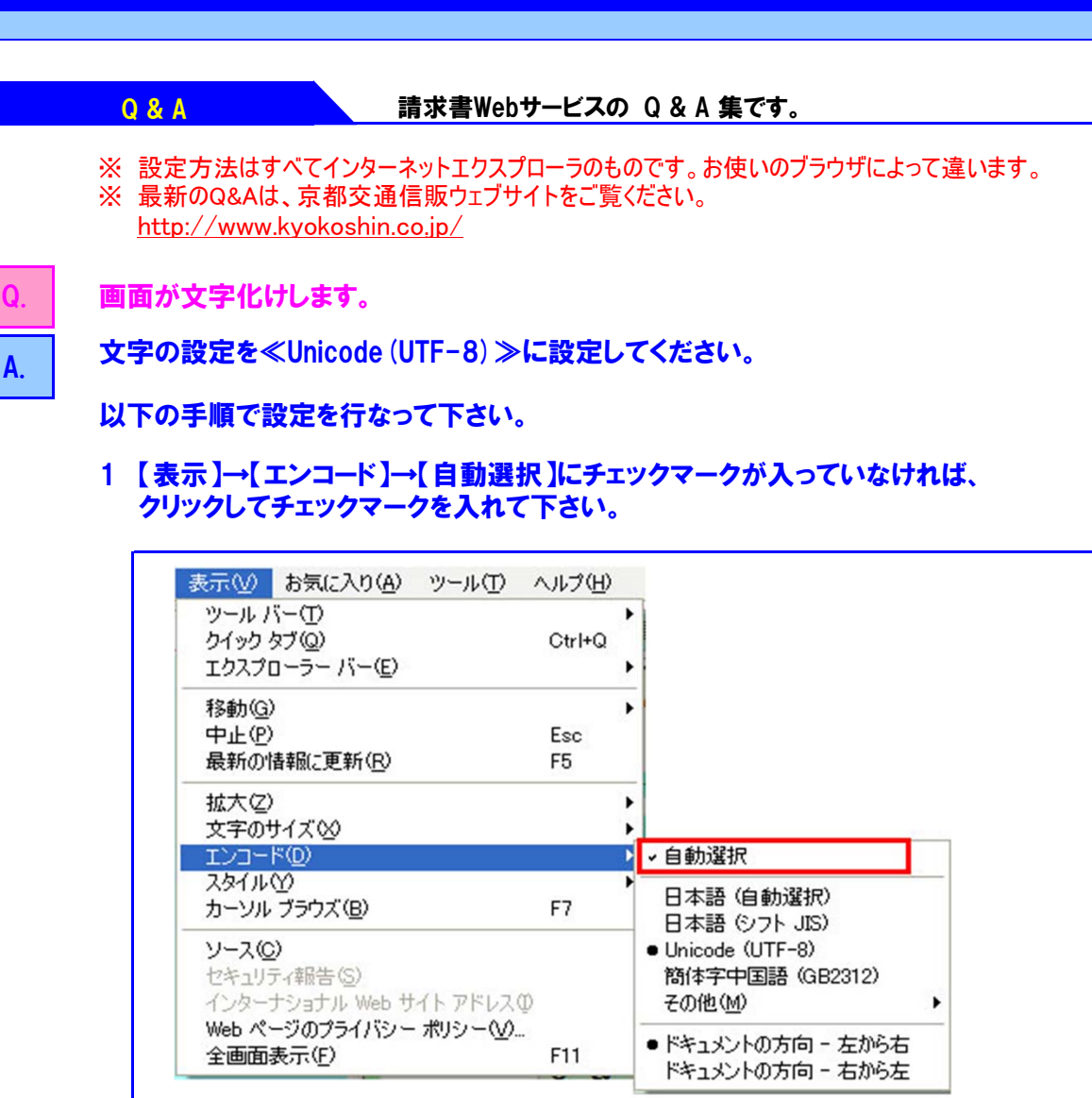

#### 2 「1」を行なっても文字化けしている場合は、 【表示】→【エンコード】→【Unicode(UTF-8)】を選択してください。

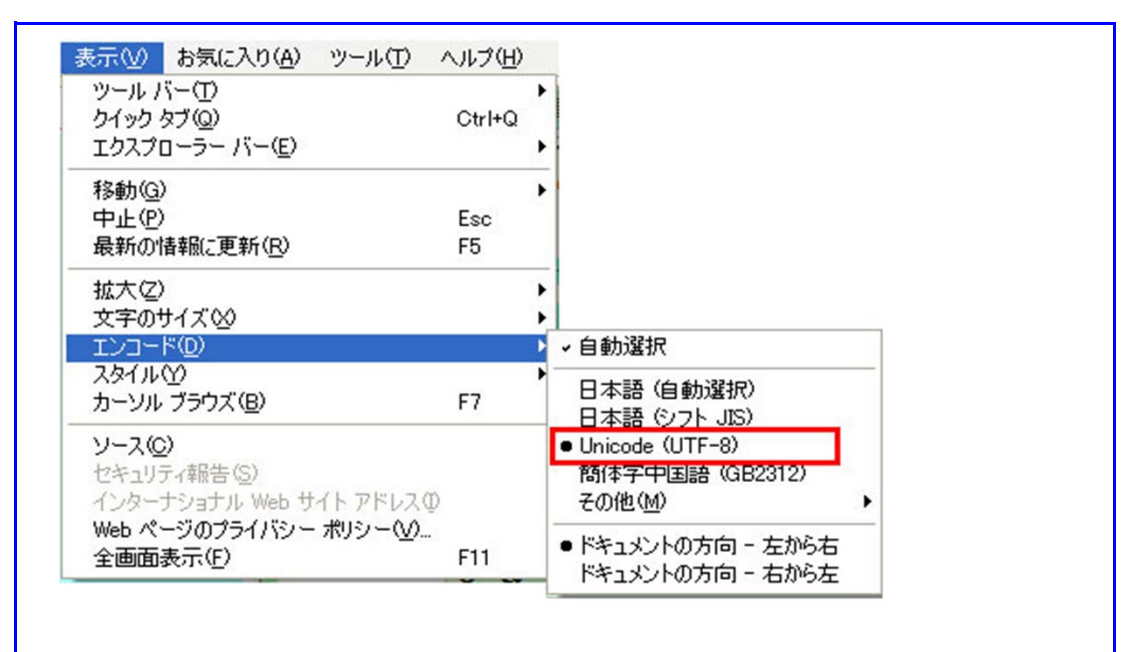

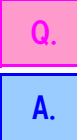

ログイン用の IDとパスワードはその都度、入力しないといけませんか?

IDとパスワードの情報を保存することが出来ます。

#### 初めてID・パスワードを入力した際に、下記画面が表示されます。 IDとパスワードを保存する場合は『はい』を、保存しない場合は『いいえ』をクリックしてください。

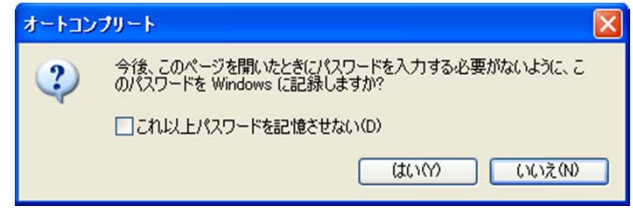

#### 『はい』をクリックした場合、次回以降ID入力欄からIDを選ぶ箱が出てきます。 対象のIDを選択すると、パスワードも自動で入力されます。

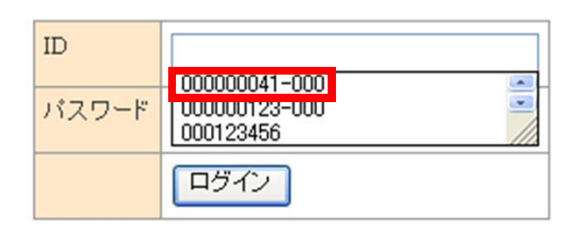

#### ID・パスワードをお忘れになった場合は、京都交通信販株式会社まで お電話またはFAXでご連絡下さい。 TEL075-314-6251 FAX075-314-6255

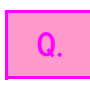

#### 最新月分の請求書データがいつダウンロードできるようになるか、ログインせず に確かめる方法はありますか?

A. 京都交通信販 メール配信サービスに会員登録を行っていただきますと、最新の 請求書データのご用意ができました際に今後メールにてご通知させて頂きます。

#### <メール配信サービスへの会員登録方法> メイン画面のリンクから、会員登録フォームに移動して下さい。

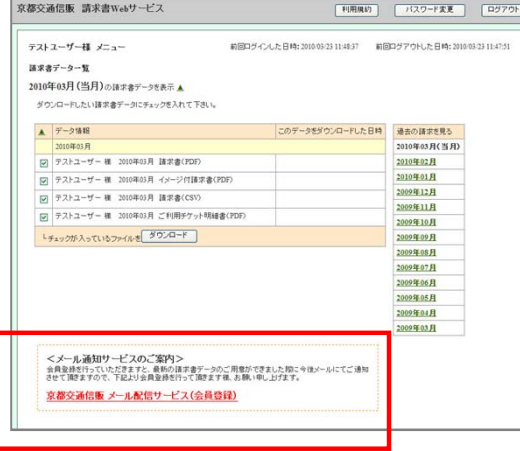

会員登録フォームへのリンク

会員登録の方法や、個人情報の取り扱い等 に関しましては、会員登録フォームのページ をご覧下さい。

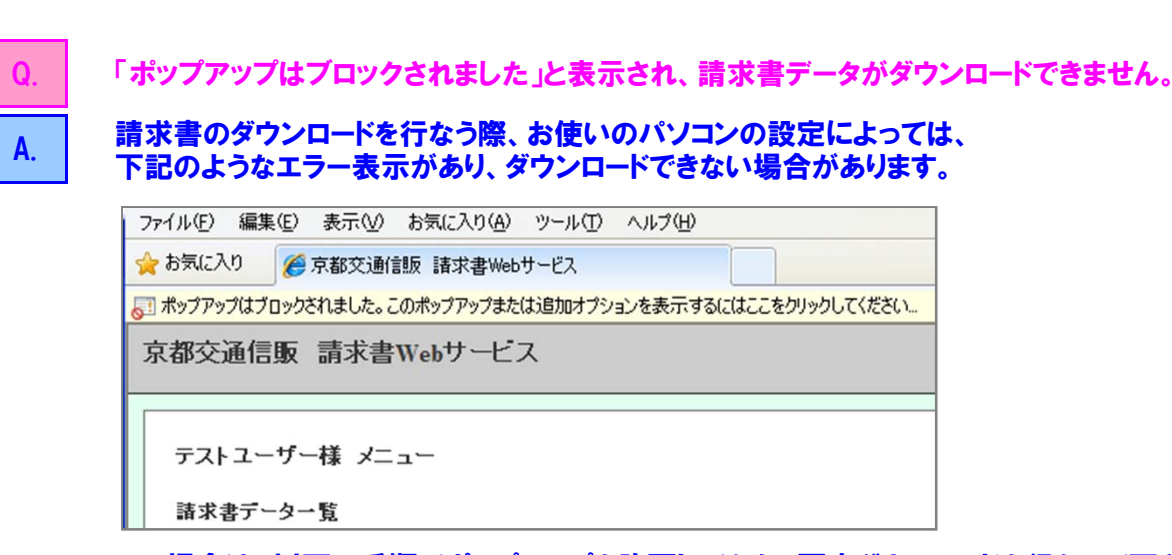

この場合は、以下の手順でポップアップを許可してから、再度ダウンロードを行なって下さい。

1 エラー表示の部分をクリックすると、下記のようなメニューが表示されます。 「このサイトのポップアップを常に許可」を選択して下さい。 確認メッセージが表示されたら≪はい≫をクリックします。

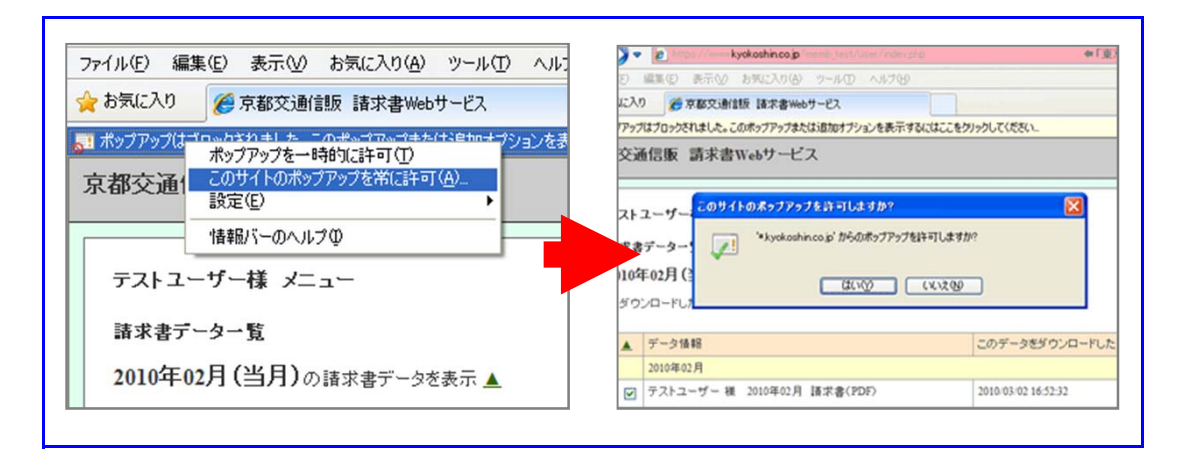

2 再度、ダウンロードを行なって下さい。

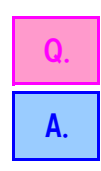

ログインする際、またはダウンロードした請求書データを閲覧する際に、正確なID・パスワー ドを入力しても、ログインが出来ません。

\_\_\_\_\_\_全角で入力していないか、またはアルファベットの大文字・小文字が間違っていないか、<br>△ ご確認ください。

- ・ ID・パスワードは、≪半角≫で入力して下さい。 一般的な日本語キーボードの場合、≪半角/全角≫キーを押すと、半角⇔全角が切り替わ ります。
- ・ アルファベットの大文字・小文字で違いがある場合、間違ったパスワードと認識します。 一般的なパソコンの設定の場合、≪Shift≫キーを押しながらアルファベットを入力すると大 文字、押さずに入力すると小文字が入力されます。

※操作方法につきましては、お使いのパソコンの説明書をご確認ください。 ※請求書データを閲覧する際に使用するパスワードにつきましても、同じ要領でご入力下さい。

### 京都交通信販 請求書Webサービス 操作マニュアル

動作環境等 きゅうしゃ 請求書Webサービスの動作環境等です。

**し** 請求書Webサービスの動作環境は下記の通りになります。

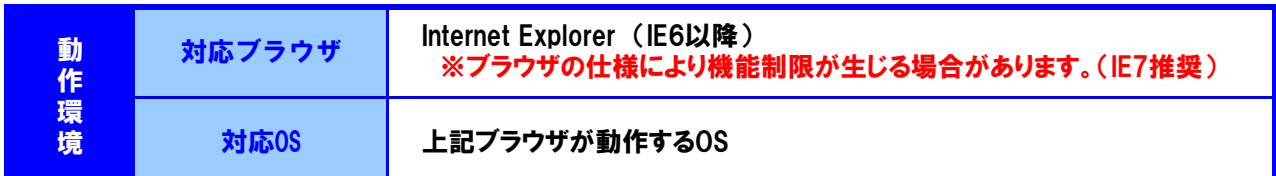